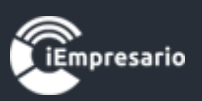

# <span id="page-0-0"></span>**Tabla de contenido**

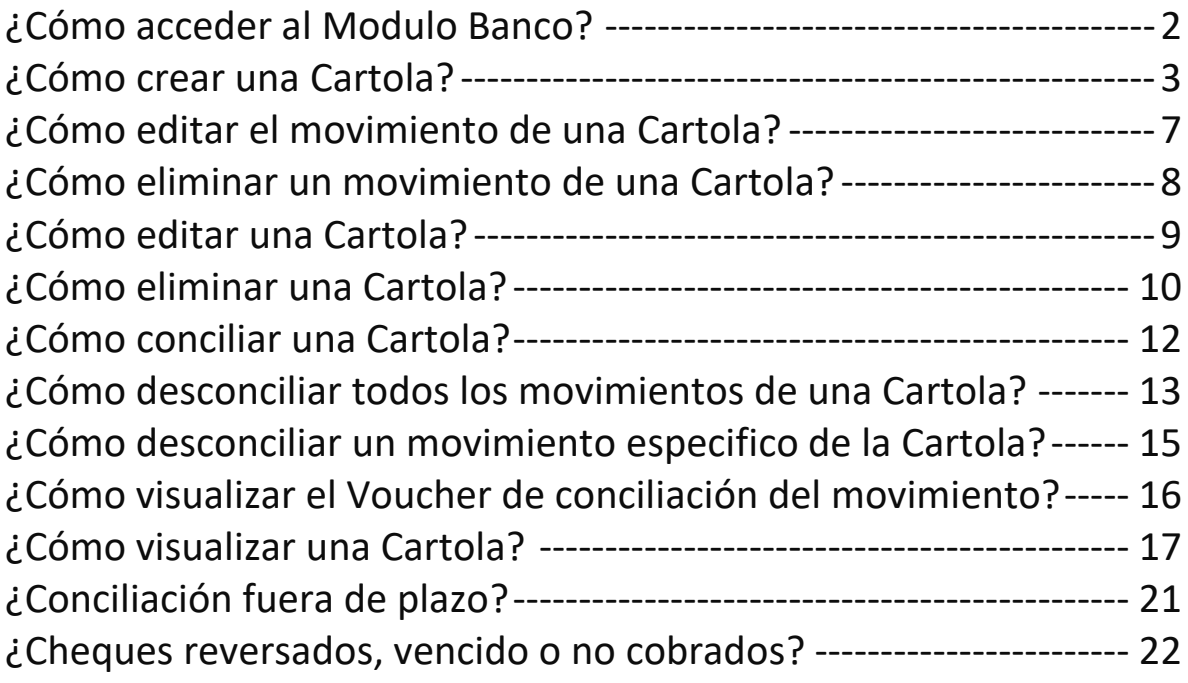

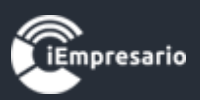

## Módulo Banco

## ¿Cómo acceder al Modulo Banco?

### <span id="page-1-0"></span>Para acceder al Módulo Banco presione el botón que se indica en la imagen.

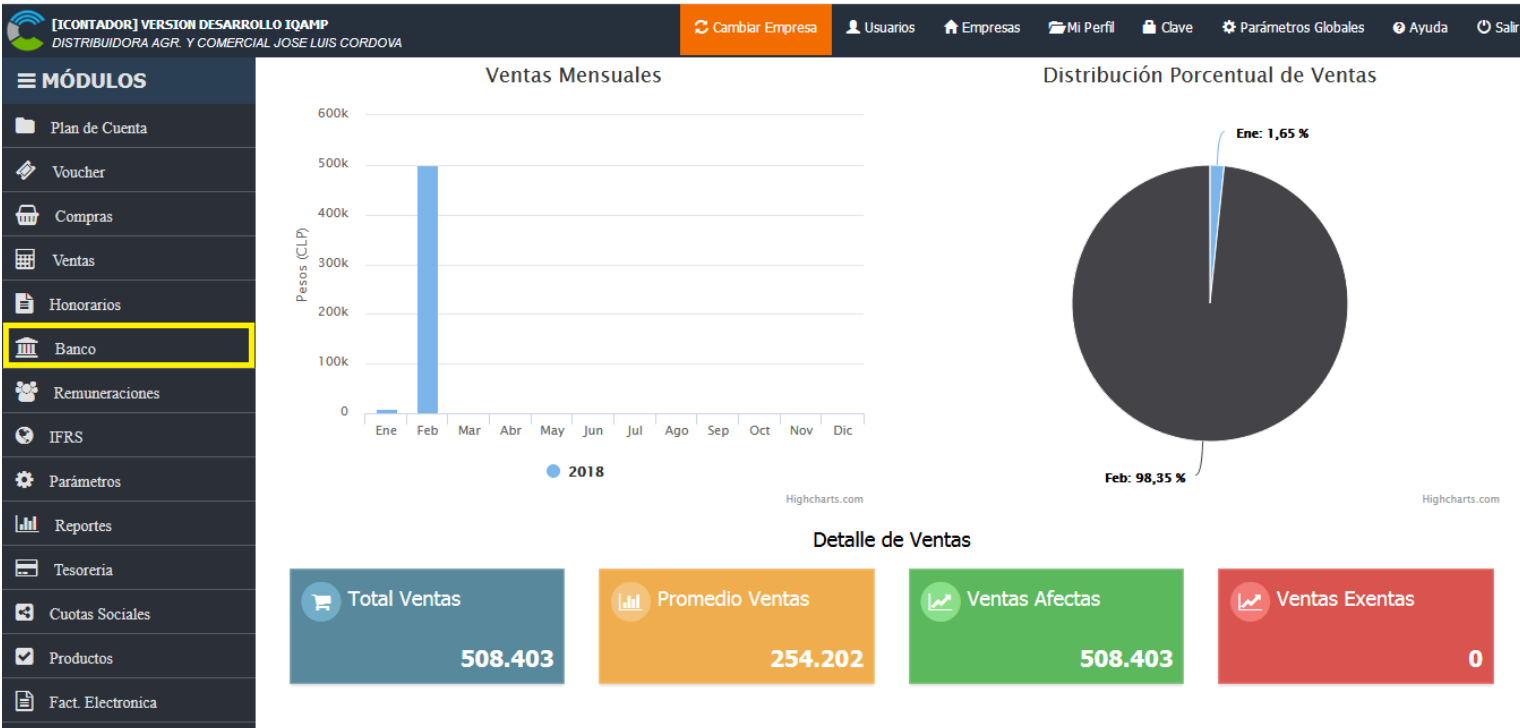

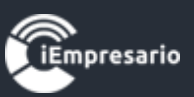

## ¿Cómo crear una Cartola?

<span id="page-2-0"></span>Para crear una Cartola debe presionar el siguiente botón.

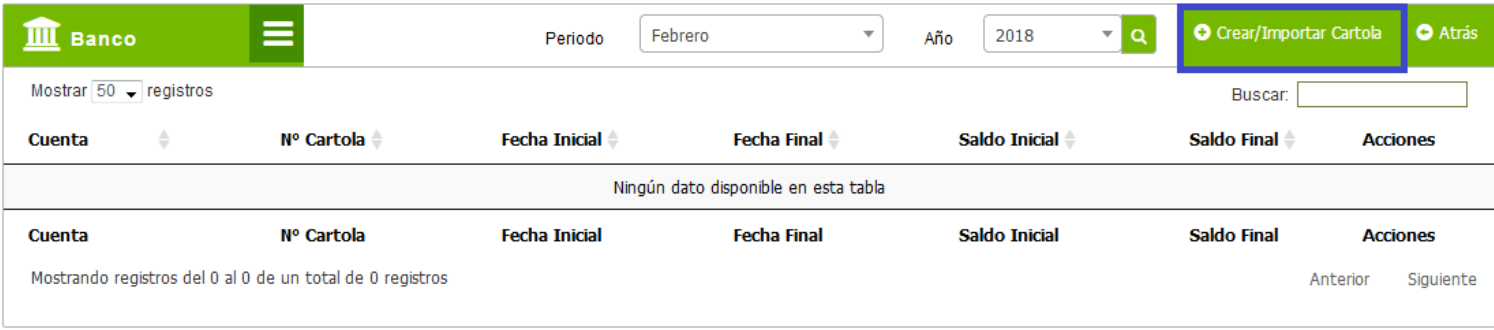

Se cargará una ventana tipo modal en la que debe completar los datos de la Cartola (Banco, Número de Cartola, Fecha Inicial, Fecha Final, Saldo Inicial y Saldo Final según sea necesario) y presionar el botón Crear Cartola.

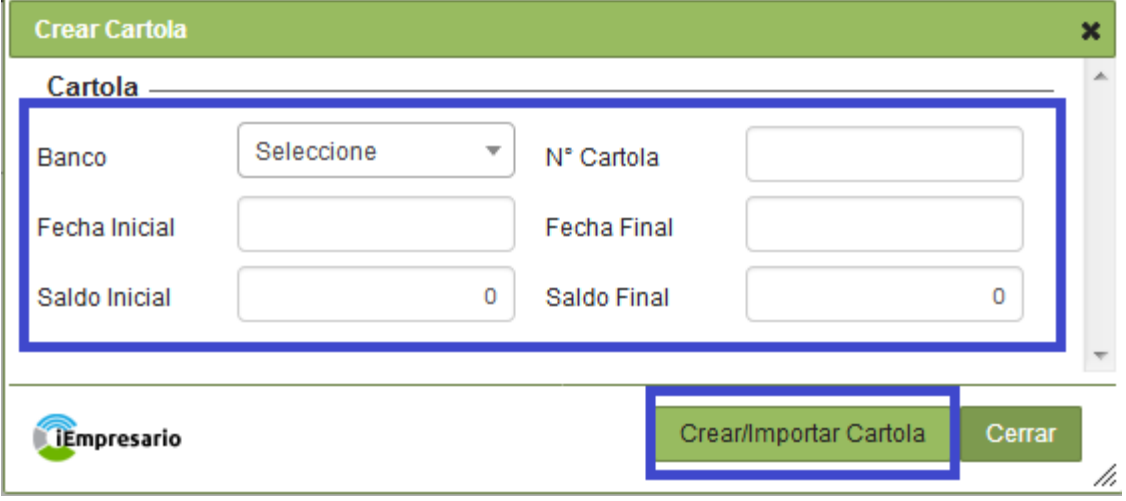

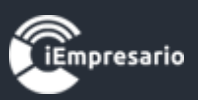

 En la nueva ventana se pueden visualizar los datos de la Cartolas en su cabecera.

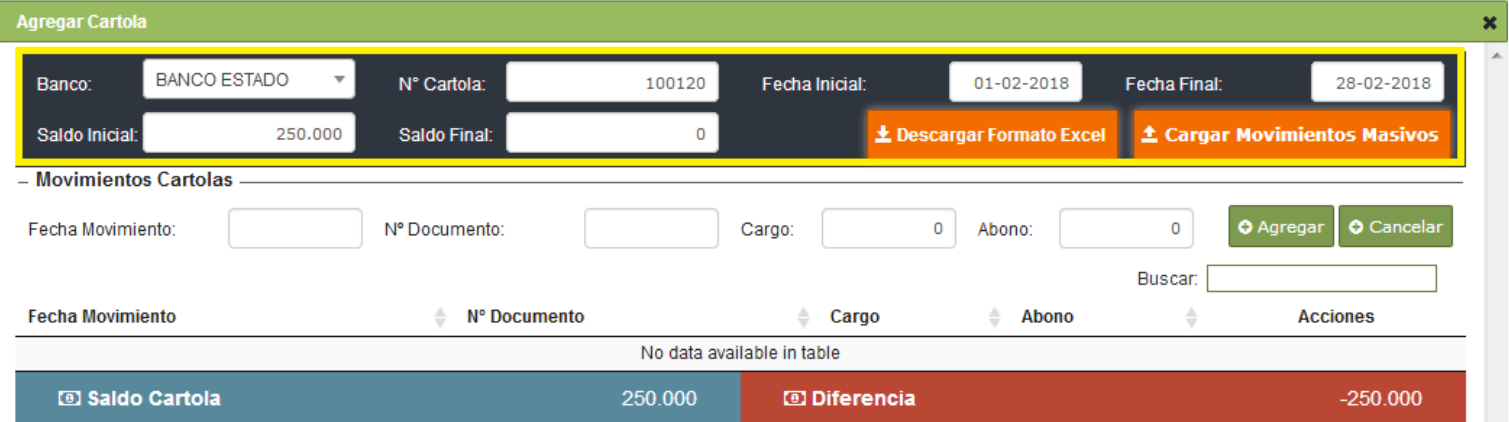

En esta debe ingresar los movimientos de la Cartola, ingresando en la sección que se indica en la siguiente imagen los datos necesarios para estos movimientos siendo Fecha Movimiento, Número Documento (opcional), Cargo o Abono según corresponda, y presionar el botón Agregar.

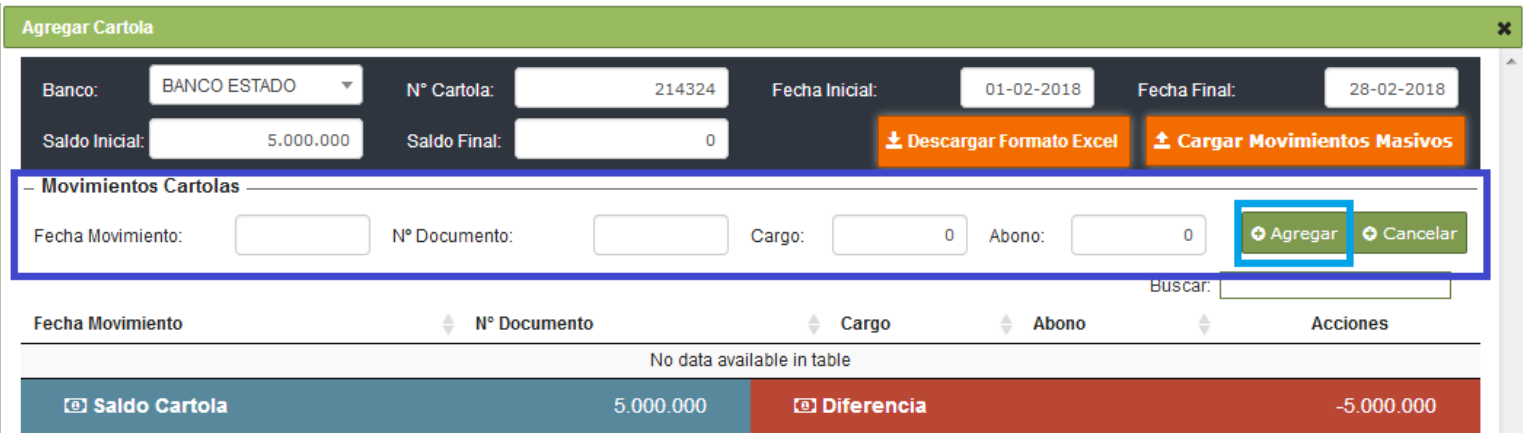

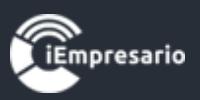

Los movimientos ingresados se cargarán en el listado indicado en la imagen donde puede editar y eliminar si lo desea.

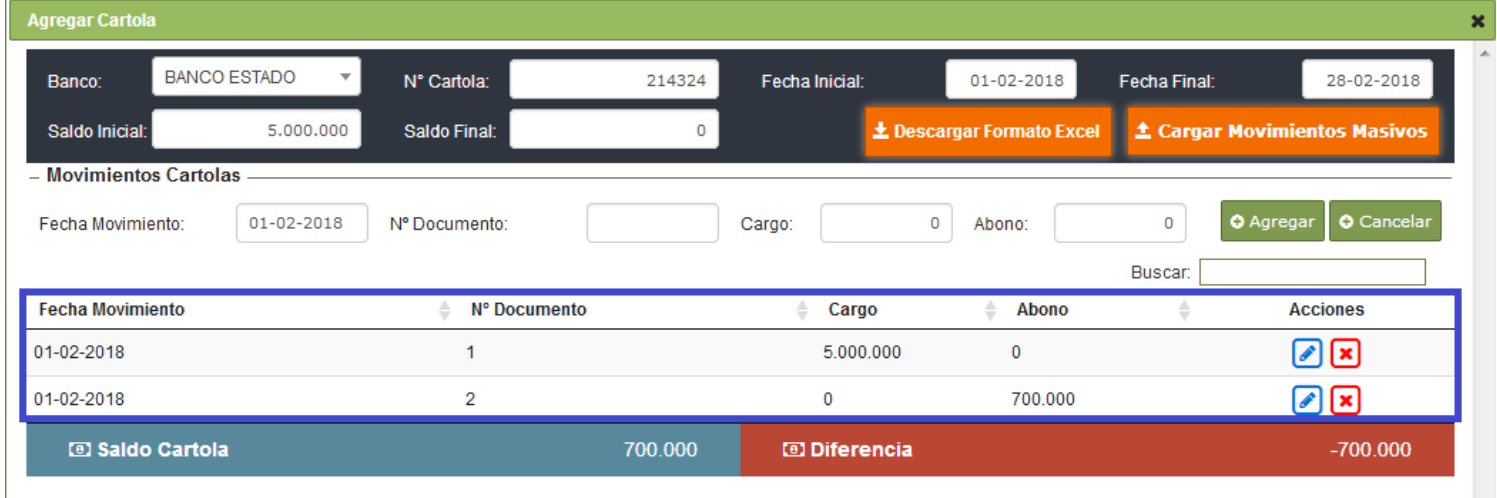

Los movimientos del listado serán calculados automáticamente por el sistema indicando Saldo Cartolas y Diferencia para facilitar la información de la cuadratura de la Cartola.

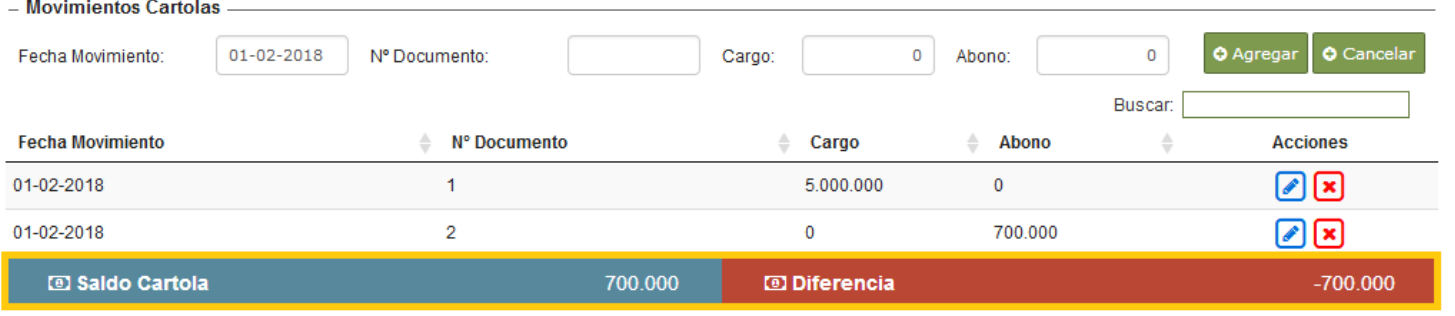

Al estar cuadrada la Cartola se muestra de siguiente forma.

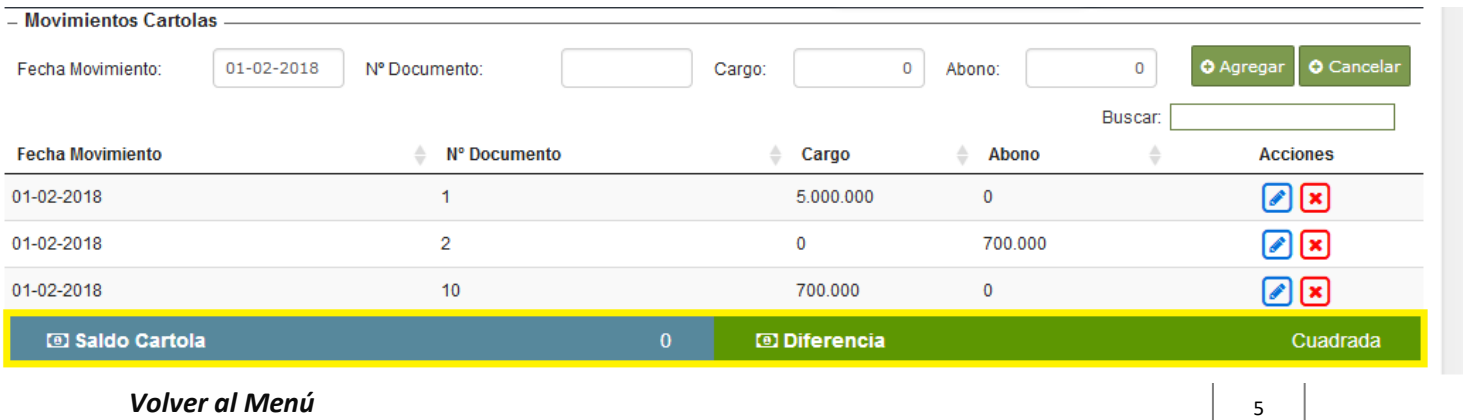

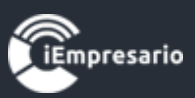

Para terminar la creación de la Cartola presione el botón Finalizar.

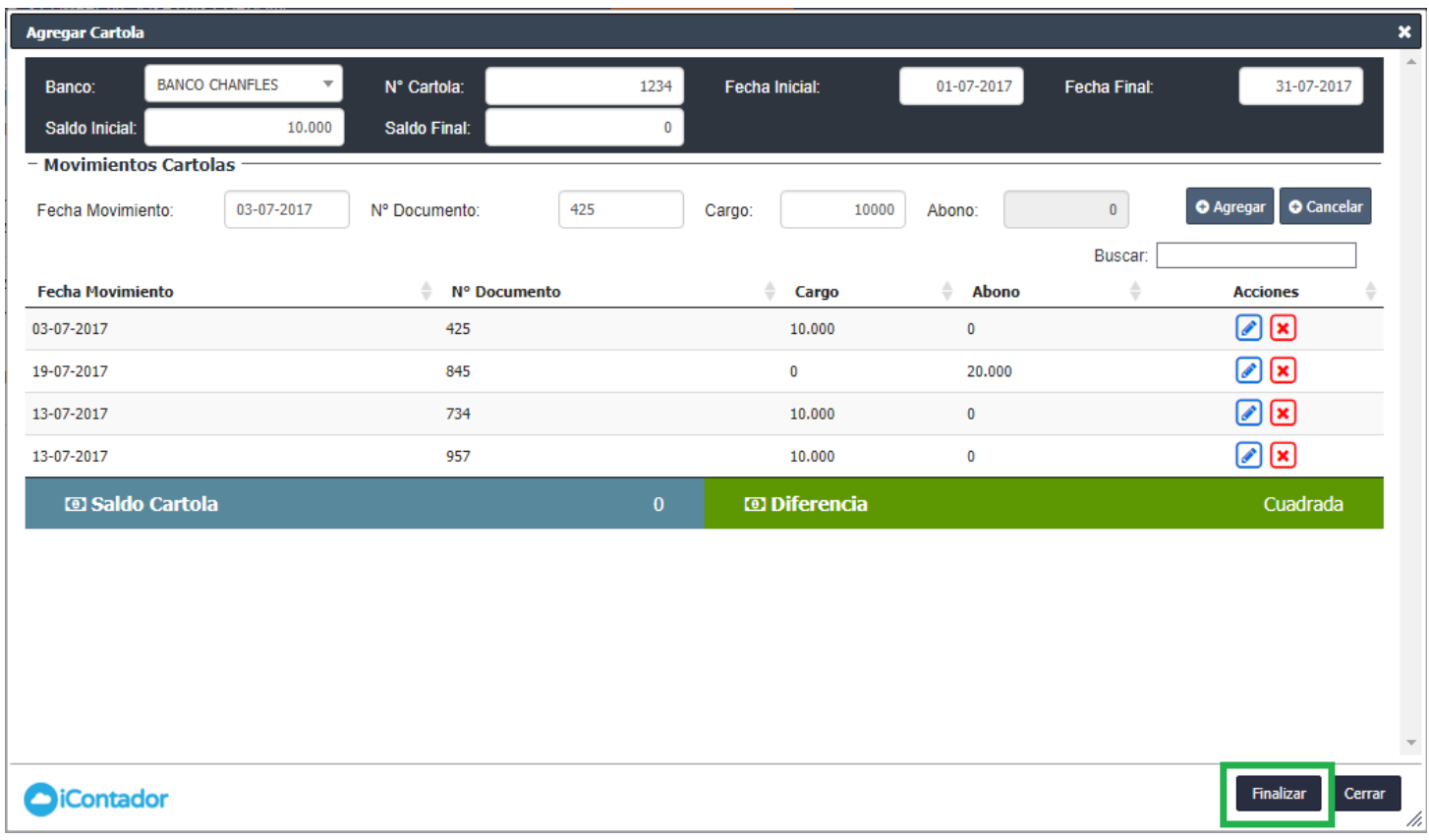

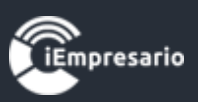

### ¿Cómo editar el movimiento de una Cartola?

<span id="page-6-0"></span> Para editar el movimiento de una Cartola debe presionar el botón de edición en la fila del movimiento que desea modificar, se cargarán los datos del movimiento seleccionado donde puede cambiar la información que desee y terminar la edición al presionar el botón Agregar.

 En el caso de no necesitar continuar con la edición del movimiento debe presionar el botón Cancelar.

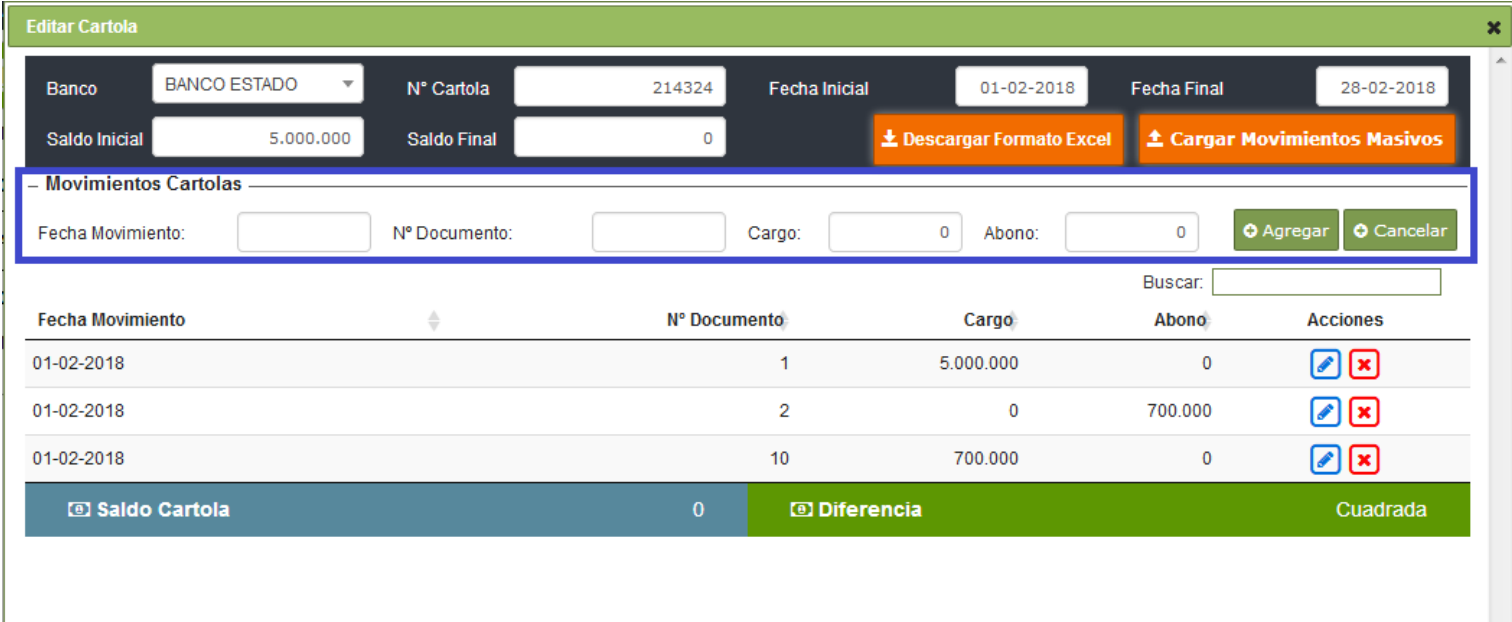

**Empresario** 

Finalizar Cerrar

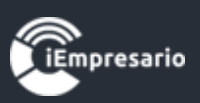

## ¿Cómo eliminar un movimiento de una Cartola?

<span id="page-7-0"></span>Para eliminar un movimiento de una Cartola, debe presionar el botón indicado en la imagen.

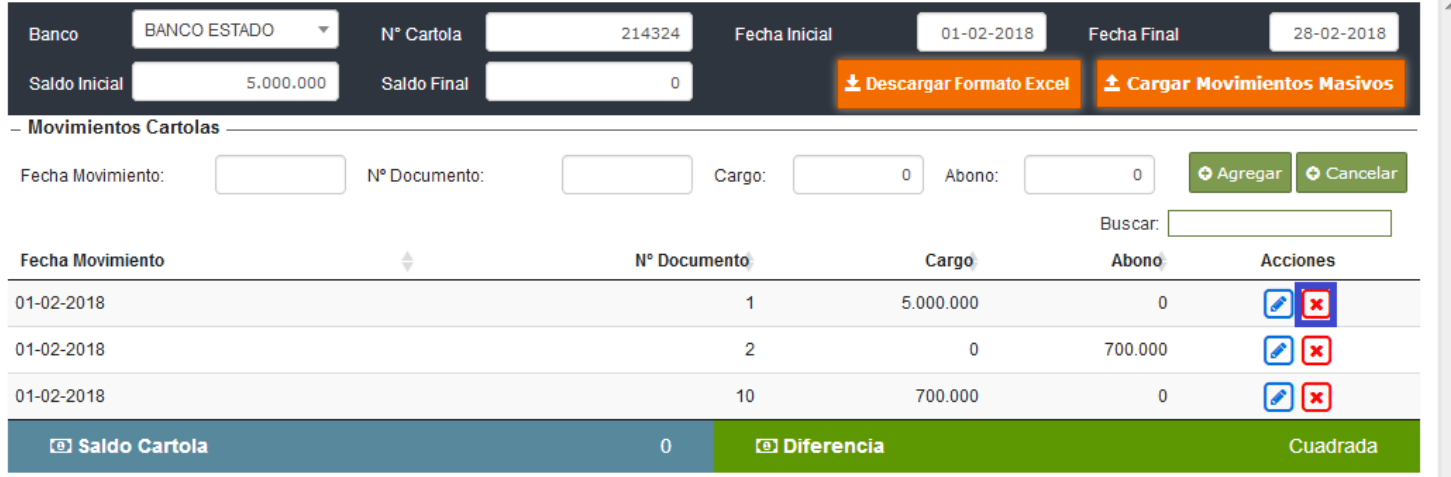

Aparecerá una mensaje para confirmar la eliminación donde debe presionar el botón Eliminar.

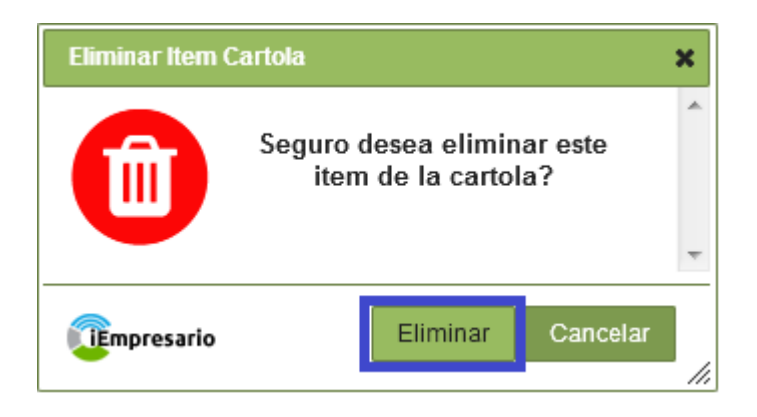

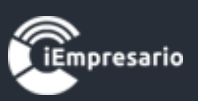

### ¿Cómo editar una Cartola?

<span id="page-8-0"></span>Para editar una Cartola debe presionar el botón de edición, se cargarán los datos de la Cartola.

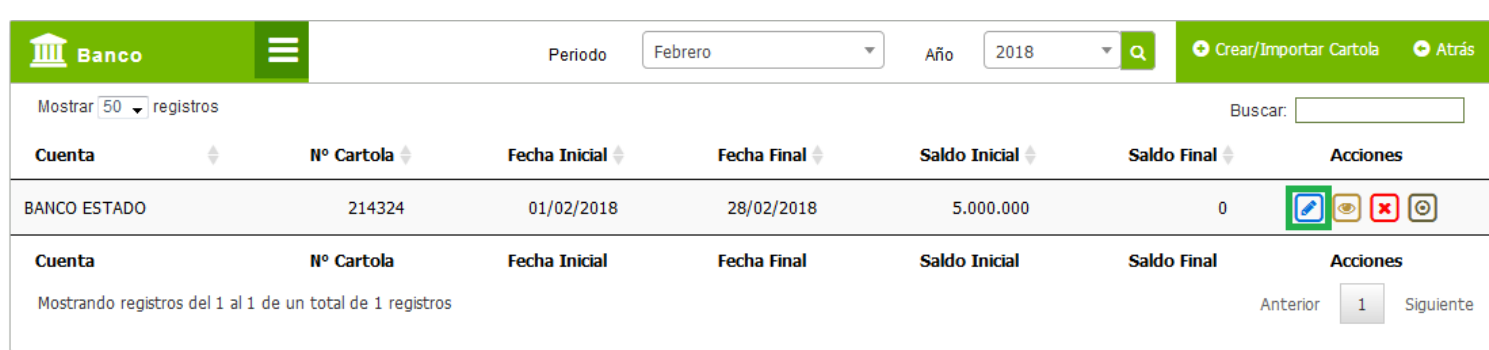

Donde puede realizar las modificaciones necesarias y terminar la edición presionando el botón Finalizar.

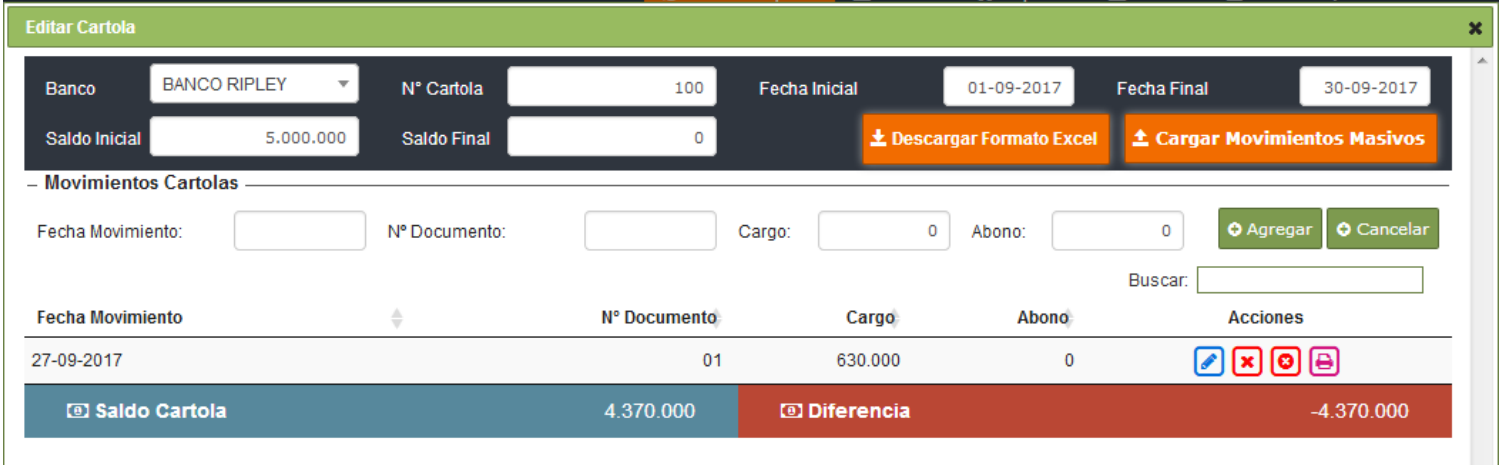

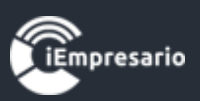

### ¿Cómo eliminar una Cartola?

#### <span id="page-9-0"></span>Para eliminar una Cartola debe presionar el botón indicado en la imagen.

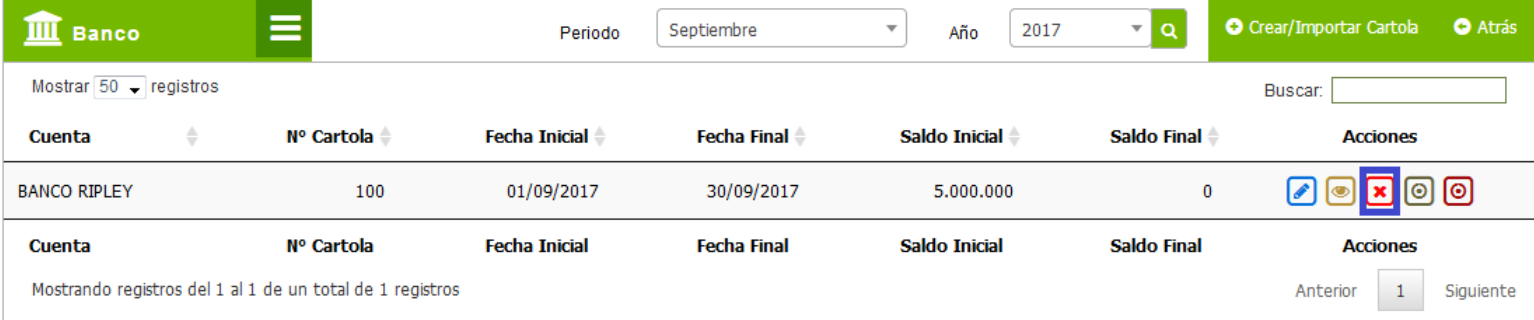

Aparecerá un mensaje para confirmar la eliminación de la Cartola, donde debe presionar el botón Eliminar.

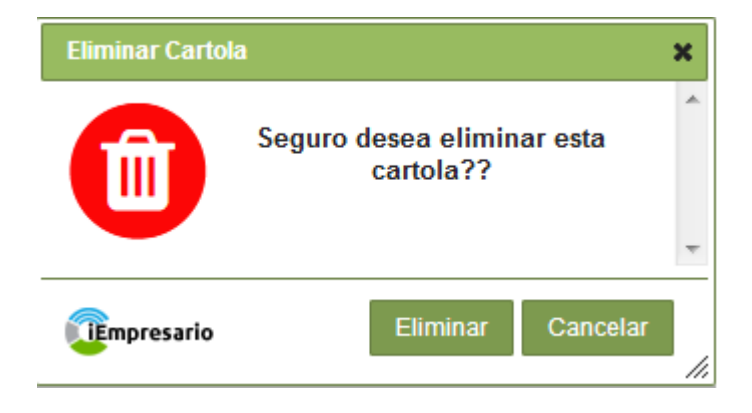

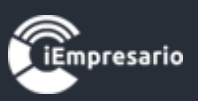

En el caso de la Cartola estar conciliada o contener movimientos conciliados no podrá realizar la eliminación, mostrando el siguiente mensaje, en el cual debe presionar el botón Ok.

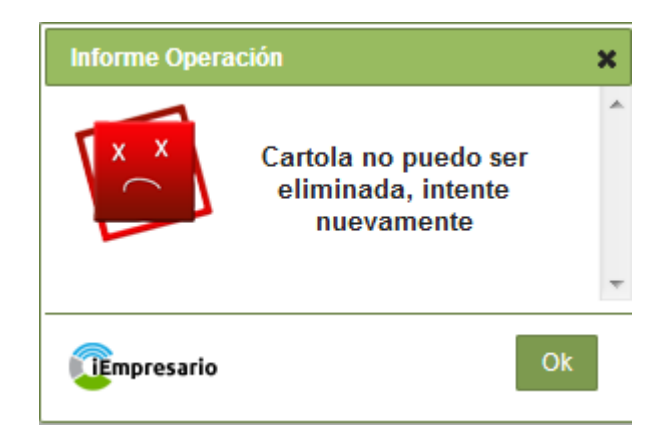

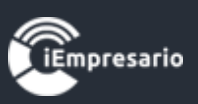

### ¿Cómo conciliar una Cartola?

### <span id="page-11-0"></span>Para conciliar una Cartola debe presionar el botón indicado en la imagen.

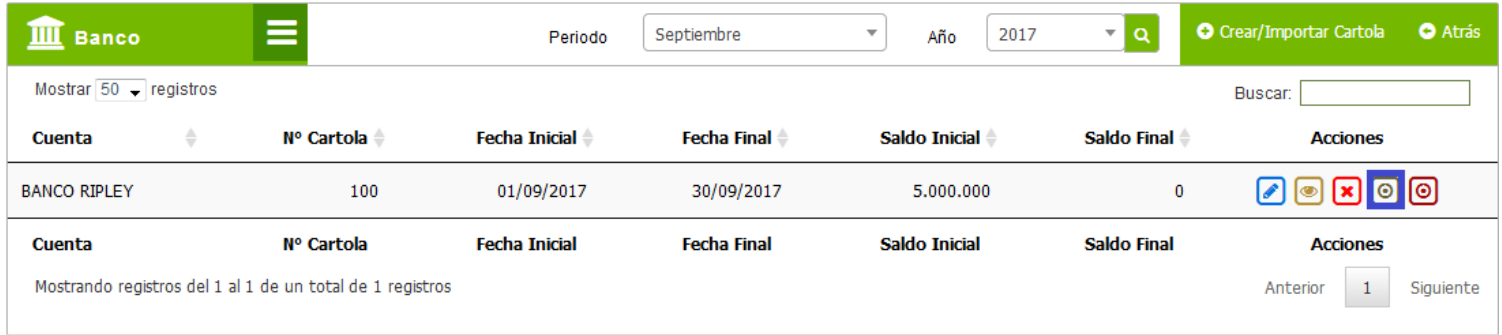

Se cargará una ventana con los datos de la Cartola que desea conciliar, donde debe presionar el botón Conciliar Ahora.

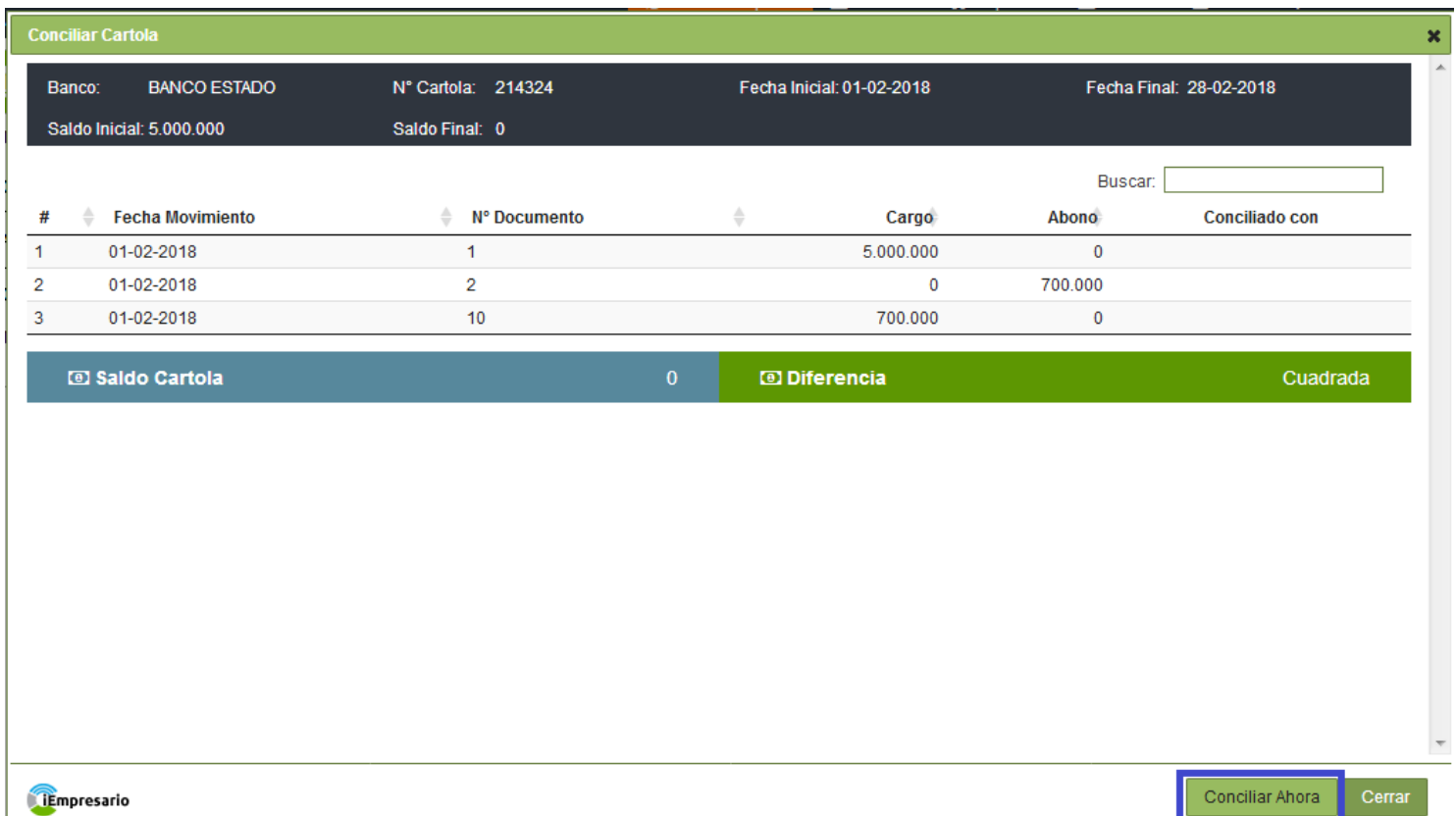

12

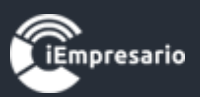

<span id="page-12-0"></span>¿Cómo desconciliar todos los movimientos de una Cartola?

Para desconciliar todos los movimientos de una Cartola debe presionar el botón destacado en la imagen.

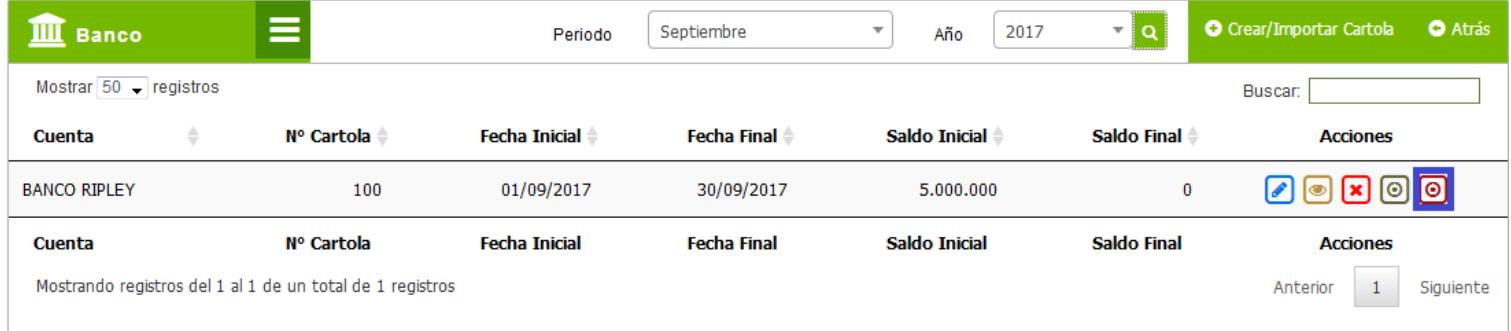

Aparecerá un mensaje de confirmación para la desconciliacion de la Cartola, donde debe presionar el botón Eliminar.

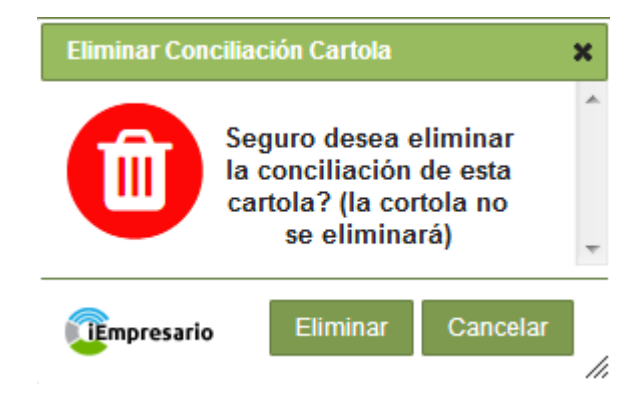

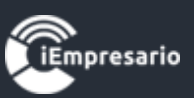

## Si la Cartola fue desconciliada exitosamente esta quedara sin el botón de desconciliar.

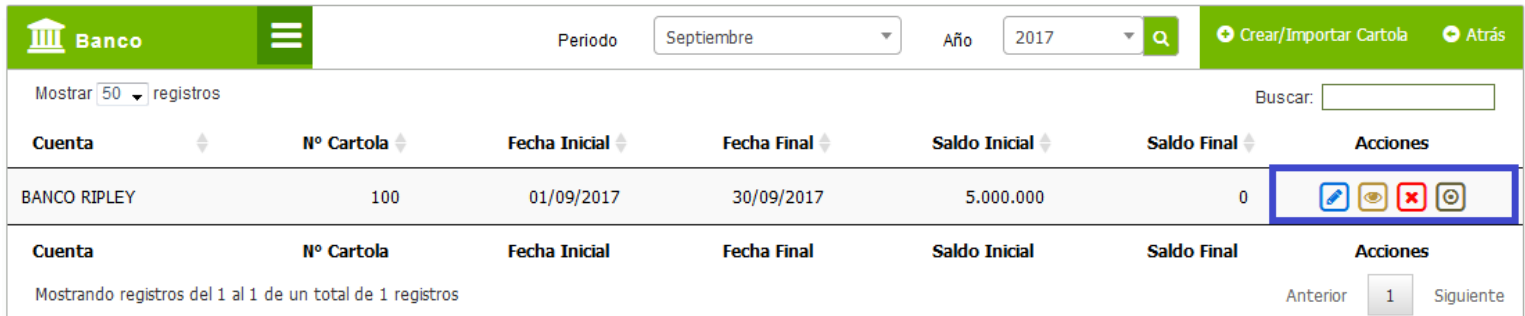

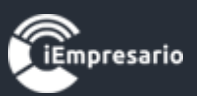

### <span id="page-14-0"></span>¿Cómo desconciliar un movimiento especifico de la Cartola?

Para desconciliar un movimiento de la Cartola, esta se debe editar, al visualizar los datos de la Cartola en la fila del movimiento que desea desconciliar presione el botón indicado en la imagen.

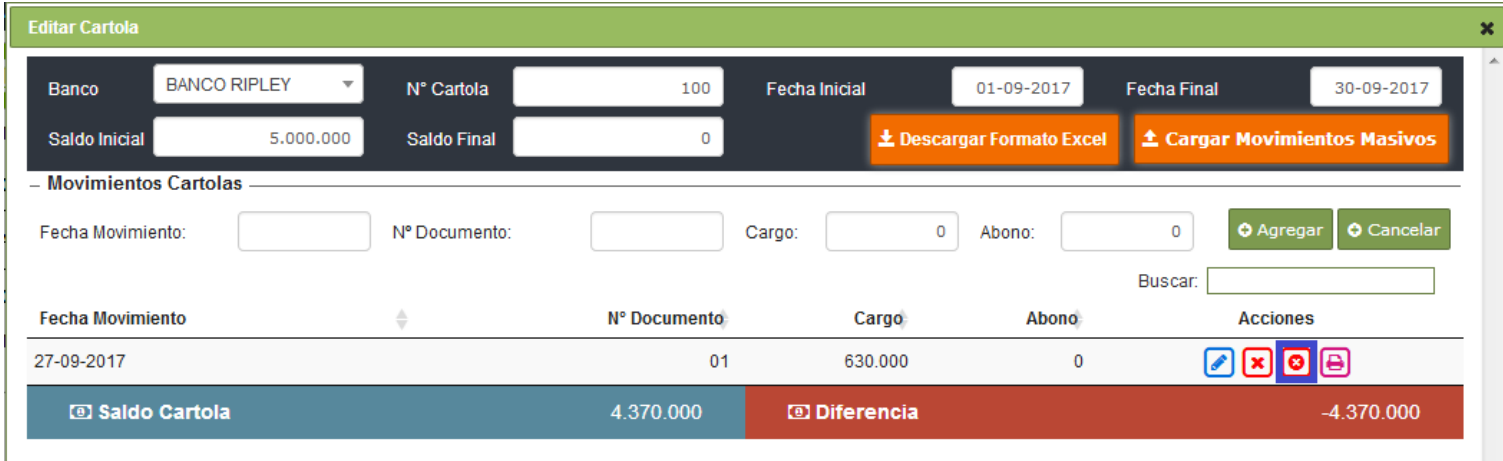

Aparecerá un mensaje de confirmación para la desconciliación del movimiento, en este debe presionar el botón Eliminar.

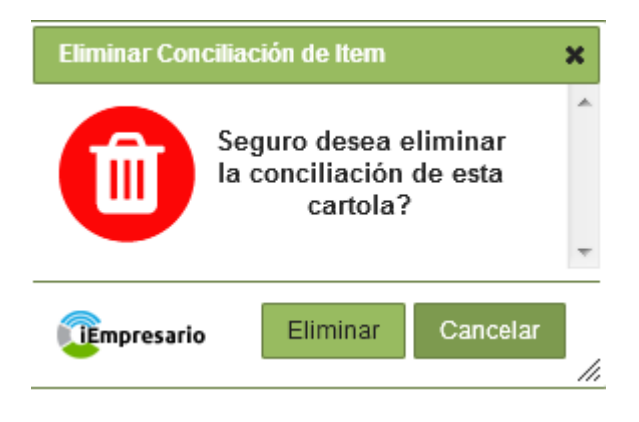

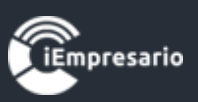

<span id="page-15-0"></span>¿Cómo visualizar el Voucher de conciliación del movimiento?

Para visualizar el Voucher asociado al movimiento de la Cartola, esta se debe editar, a continuación presione el botón indicado en la imagen, se cargará en una nueva ventana de su navegador el Voucher en formato PDF.

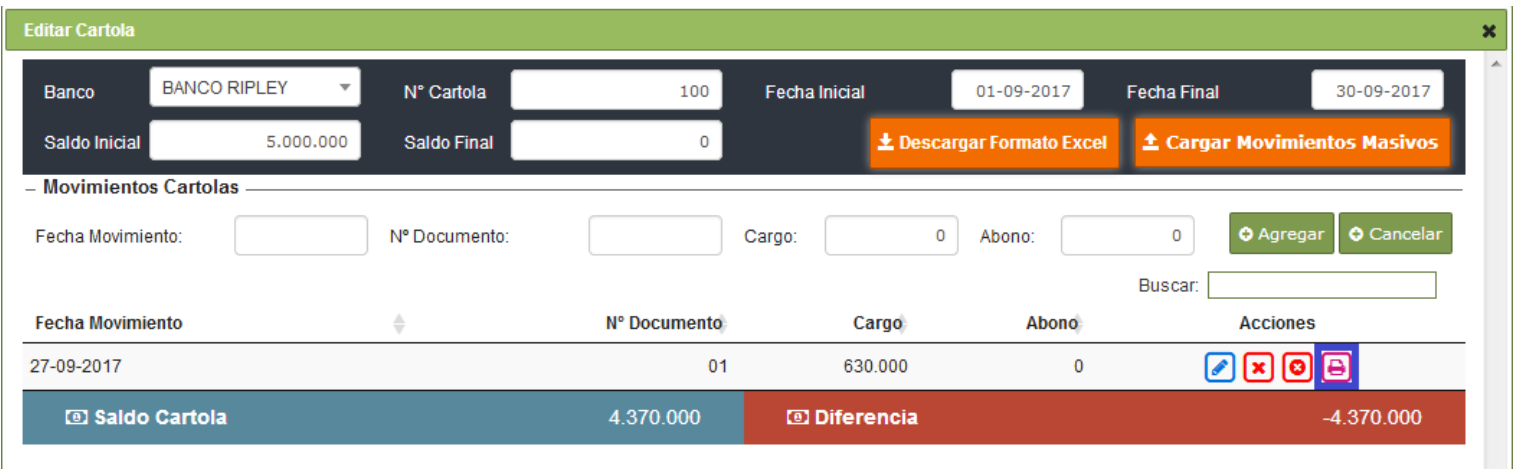

![](_page_16_Picture_1.jpeg)

## ¿Cómo visualizar una Cartola?

<span id="page-16-0"></span>Para visualizar una Cartola debe presionar el siguiente botón, se cargará una ventana tipo modal con los datos de la Cartola.

![](_page_16_Picture_25.jpeg)

![](_page_17_Picture_1.jpeg)

#### ¿Cómo Cargar Movimientos Masivos?

Primero que nada debes descargar el archivo Excel y posterior a esto debes llenar en la planilla Excel la información que vas a subir a iContador.

![](_page_17_Picture_26.jpeg)

![](_page_17_Picture_27.jpeg)

![](_page_18_Picture_1.jpeg)

Una vez llenado la planilla en Excel con la información a subir debes ir donde dice "Cargar Movimiento Masivo".

![](_page_18_Picture_35.jpeg)

### Y cargara la información al sistema.

![](_page_18_Picture_36.jpeg)

![](_page_19_Picture_1.jpeg)

## Y para guardar la información subida debe hacer clic en el botón finalizar.

![](_page_19_Picture_18.jpeg)

![](_page_20_Picture_1.jpeg)

¿Conciliación fuera de plazo?

<span id="page-20-0"></span>Existen dos situaciones al momento de conciliar, pagos con cheques y pagos realizados con banco que no tienen número documento establecido o identificatorio.

Caso 1: la contabilización en banco con cheque con su número identificatorio respectivo este se puede ingresar en cualquier periodo (meses).

Caso 2: pago de banco sin número identificatorio (N° documento) en este caso tiene un plazo máximo hasta 4 días del mes siguiente para poder ser ingresado a la conciliación bancaria.

![](_page_21_Picture_1.jpeg)

¿Cheques reversados, vencido o no cobrados?

<span id="page-21-0"></span>El sistema no concilia movimientos que tienen por ejemplo 3 meses entre lo contabilizado y lo que aparece en cartola y menos aun cuando en cartola aparece cobrado antes que la fecha donde se registra la transacción en el sistema, excepto cuando tiene número de cheque y este esta contabilizado antes de que salga cobrado en cartola, o dentro del mismo mes.

Para este tipo de situaciones se puede hacer lo siguiente para referencia usaremos el mes de abril donde se está procediendo a ingresar la información:

1. Efectuar una contrapartida de ese movimiento y crear una cartola ficticia para que no aparezcan en informe y contabilizar el movimiento en el mes abril.

2. Eliminar el movimiento del mes de Julio (fecha supuesta del movimiento) y contabilizarlo en el mes de Abril como corresponde.